### HOW TO ENROLL & SET UP THE COMMERCE TRUST MOBILE APP

### WELCOME EMAIL

You will receive an email from Commerce Trust Company (service@wealthaccess.com) "Welcome to Commerce Trust Company!" welcoming you to use the new mobile app.

If you do not see the notification, be sure to check your "spam" or "junk" folder.

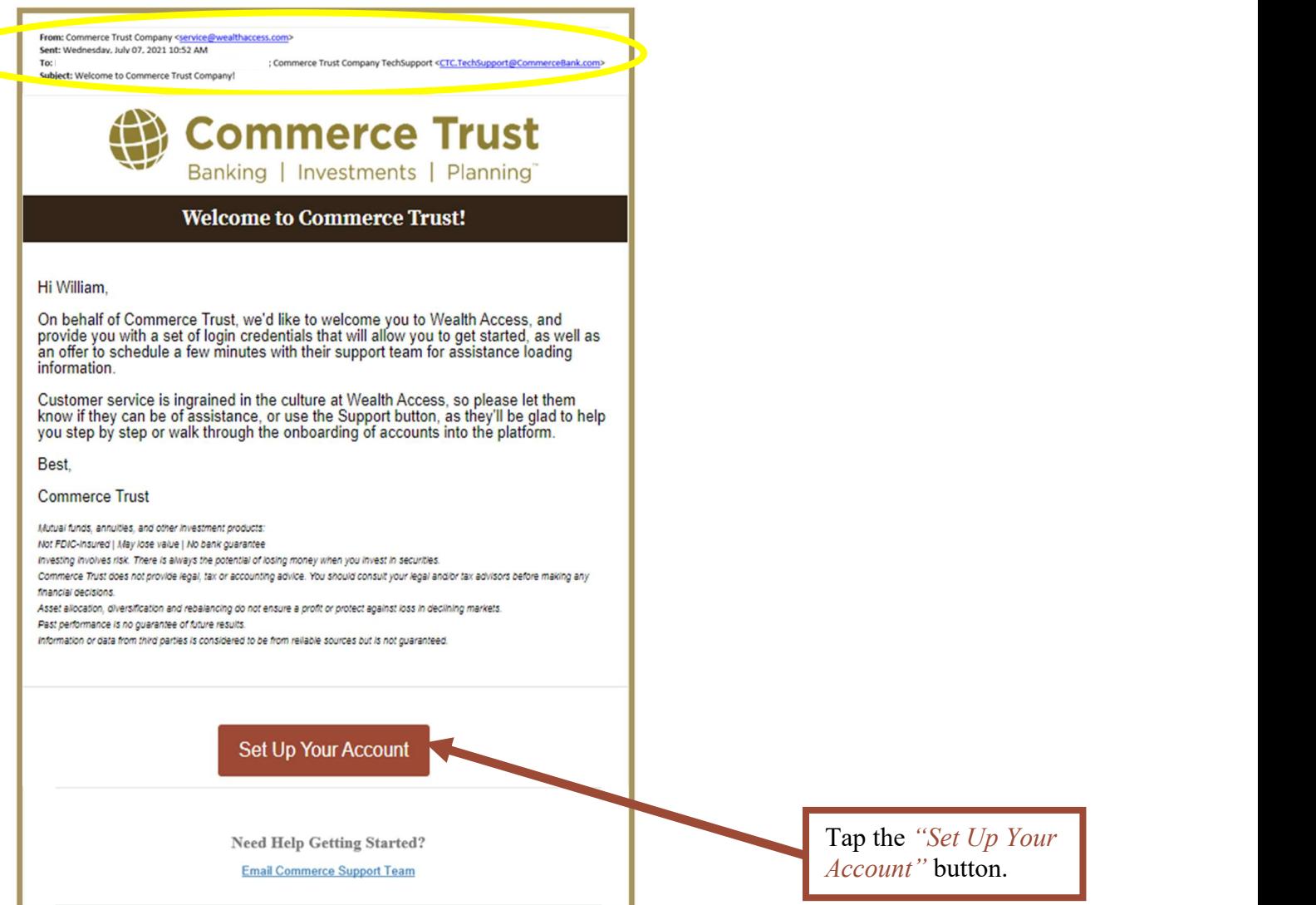

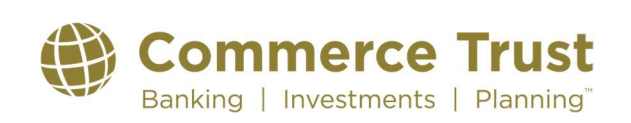

#### WELCOME EMAIL (Continued)

IMPORTANT

The welcome email will be sent to the email address on file. You will have one day to complete the steps to finalize your enrollment and then download the app to your device.

If the setup link expires, call (888) 345-4366, 8:00  $AM - 4:30$  PM central time, Monday through Friday to request a new link.

#### STEPS TO SETTING UP YOUR ACCOUNT

You'll be asked to complete a few steps to set up your account.

#### Creating Your Password (Step 1 of 4)

Username: Your username is the email address you provided for your account.

Password: Create and confirm your password. Make note of your password for future reference. Your password must:

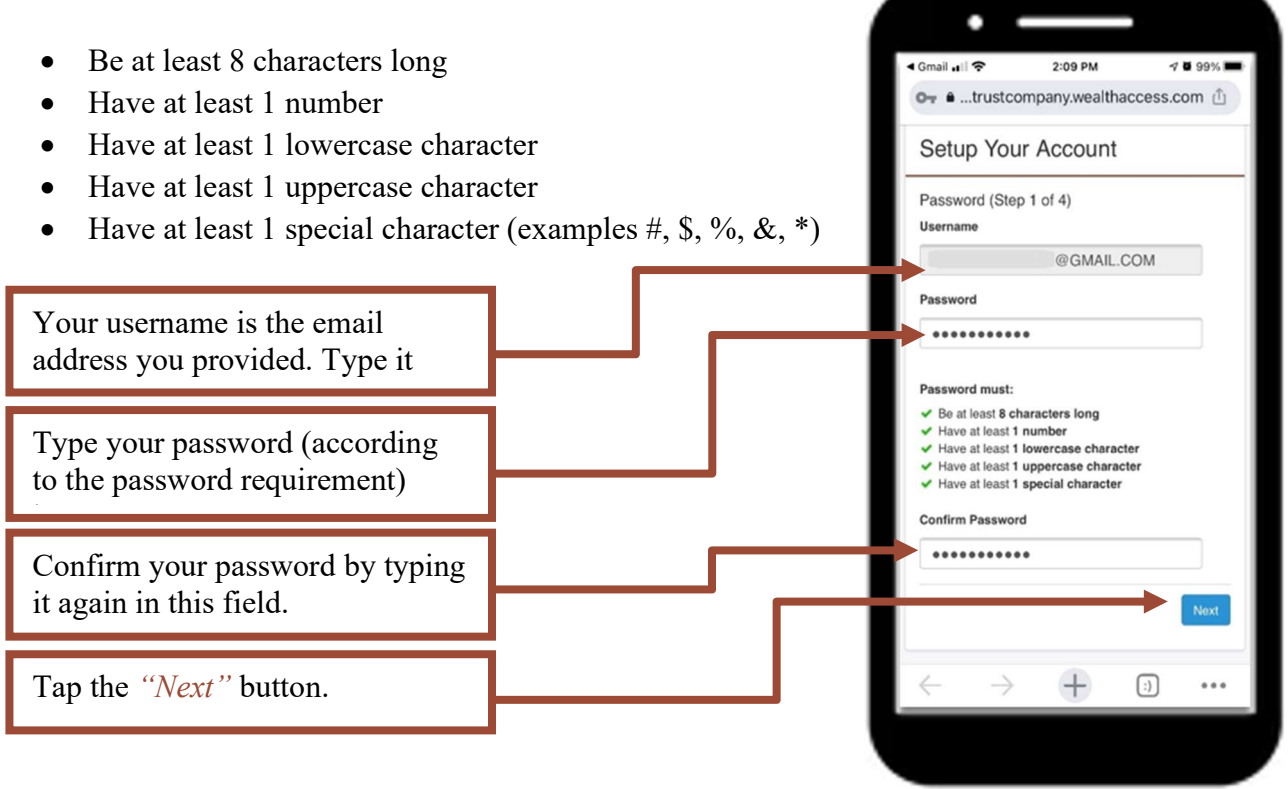

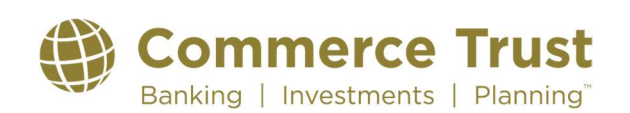

#### Security Question Setup (Step 2 of 4)

To help Commerce Trust recognize you in case you get locked out of your account, you'll be asked to create three security questions unique to you. Select a question in each of the three question field options and type in your answers that apply to your selected question.

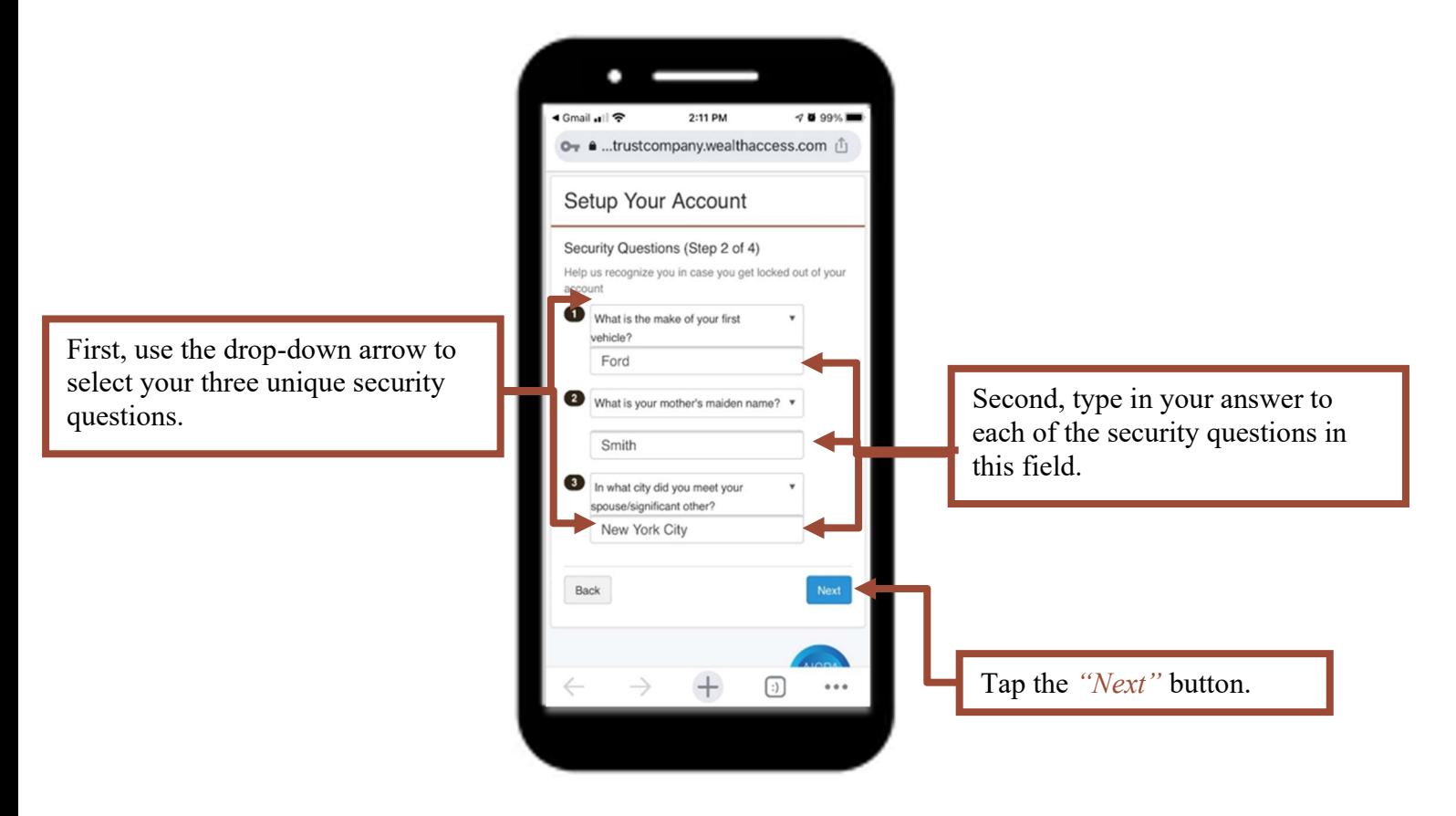

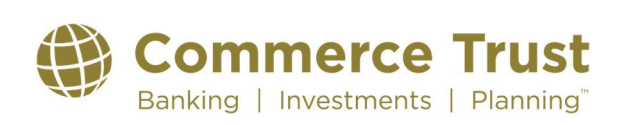

### Last Revised: 9/19/2023

#### Your Financial Team (Step 3 of 4) You will want your Commerce Trust Financial Team to have the ۰ ability to provide support to you within the app. *Providing access* ◀ Gmail •ill 今 2:13 PM **489%** does not allow your Commerce Trust Financial Team the ability O<sub>T</sub> ● ...trustcompany.wealthaccess.com **fl** to change permissions or settings. Setup Your Account Choose the "Yes, give my financial team permission" selection Your Financial Team (Step 3 of 4) and tap "Next". Do you want to allow your financial team at The Commerce Trust Company to emulate you and act like they are logged in as you. Your financial team can help with setup and can see what you are seeing. They won't be able to change any permissions or security settings. You can always change this later Choose "Yes, give my financial ● Yes, give my financial team permission. team permission". No, don't give my financial team permission. the "Next" button.Back Tap the "Next" button. **ABOUT I PRIVACY I TERMS OF SERVICE** IMPORTANT  $\bigcirc$  $\cdots$ If you select "No, don't give my financial team permission", your financial team will not be able to assist you as easily with

your support needs on the application.

If you select "No" and later would like to allow Commerce Trust advisor access, contact Commerce Trust Technical Support at (888) 345-4366, 8:00 AM – 4:30 PM central time, Monday through Friday.

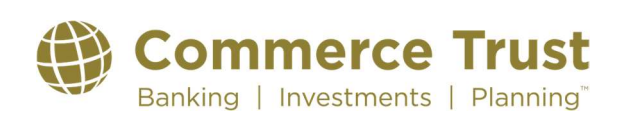

#### Last Revised: 9/19/2023

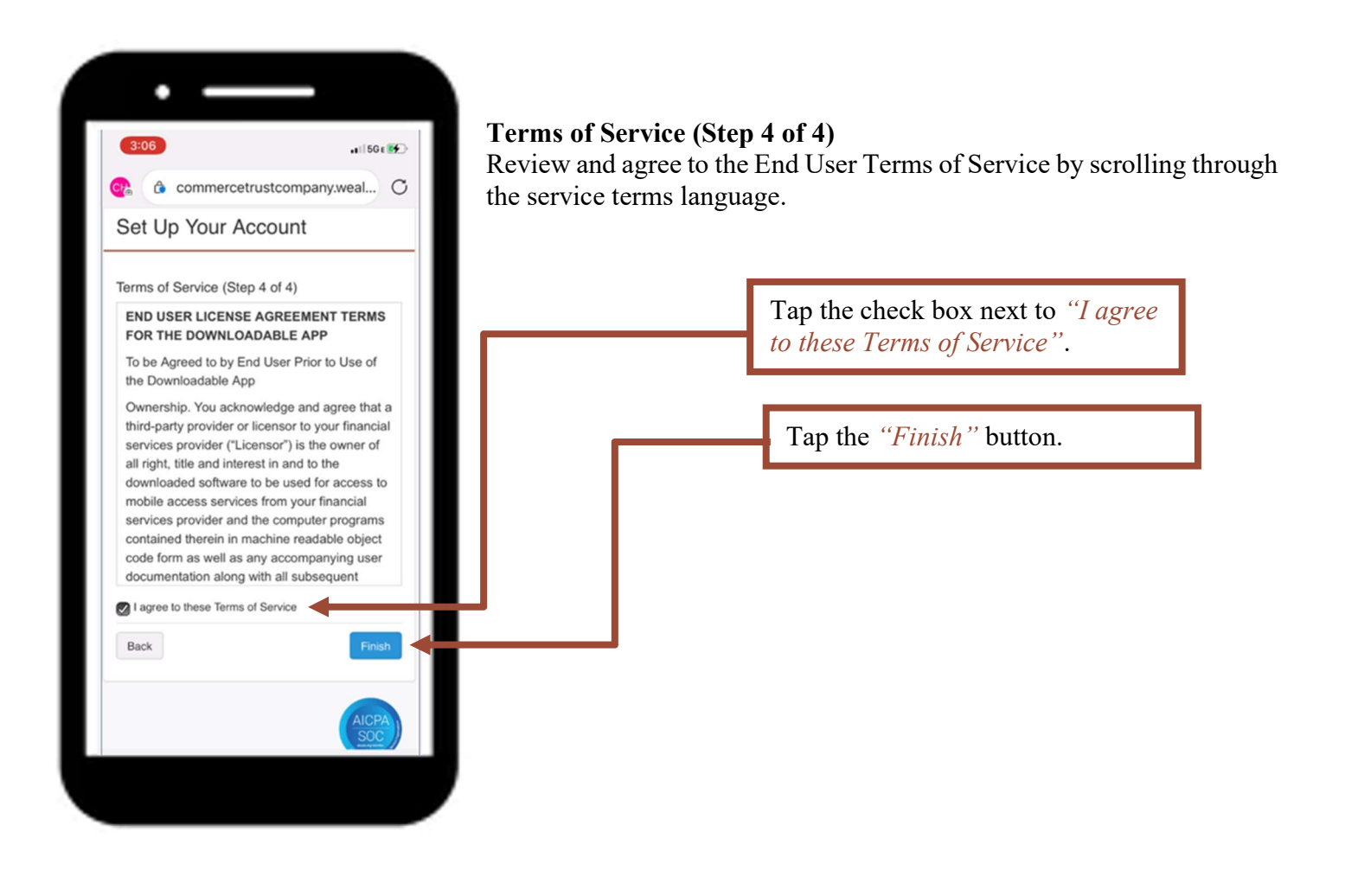

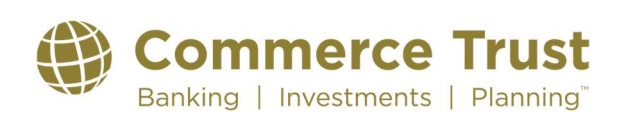